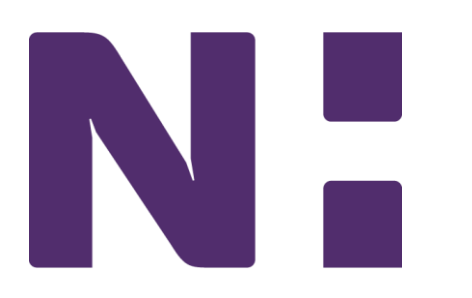

## Dimensions Acute: 2019 Upgrade Reference Stork Ancillary: MUR, CNA, Lactation

Familiarize yourself with the design and structure of the upgraded Epic product for Dimensions Acute.

Title: Stork Ancillary

Prerequisites: None ; Length: 10 minutes; Version: Epic 2019

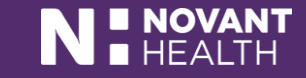

**Making healthcare remarkable This material contains confidential and copyrighted material of Epic Systems Corporation**.

# Stork MUR, CNA, Lactation Consultant

• **The following slides include Dimensions changes specific to Women's Services that may have been recently implemented or will be implemented when Dimensions is upgraded from the 2018 version to the 2019 version on Aug. 11, 2019.**

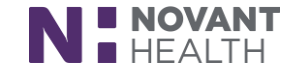

#### **Storyboard**

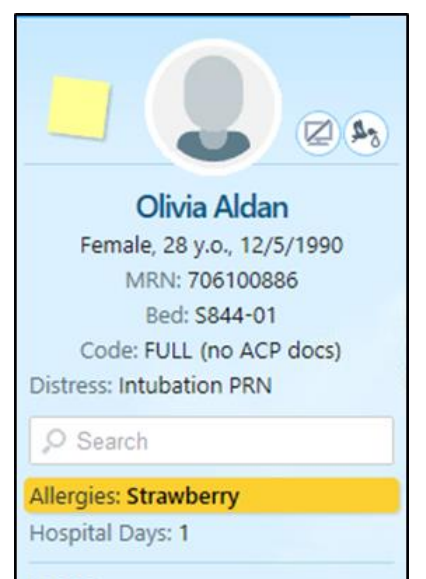

**LABOR** 

Cervical Exam: 5 / 90 / 0

Membranes: Intact

**SINGLETON PREGNANCY** Hx: G3P1011 GA: 38w3d (7/24/2019) Blood Type: O Negative **GBS: None** 

#### **L&D ENCOUNTER: TODAY**

Planned Discharge: 2 d Encounter for supervision of normal pregnancy

> Francis Mountain, MD Attending

**Storyboard is an Epic automatic enhancement. The patient header will no longer be available. The Storyboard will now be viewable on the left side of the patient chart and the activities, which previously were on the left, will be moved to the top of the patient chart.** 

**The Storyboard allows users to review a patient's story, take common actions such as acknowledging orders or reviewing the problem list, and jump to common activities.**

**Storyboard uses a combination of displays and hover reports – if information is not visible in the display it may be available when hovering.**

**Stork nurses and Stork ancillary staff will have 3 types of specialty Storyboards:** 

- **OB Labor**
- **OB Postpartum**
- **OB Newborn**

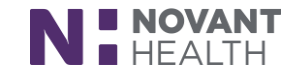

#### Storyboard

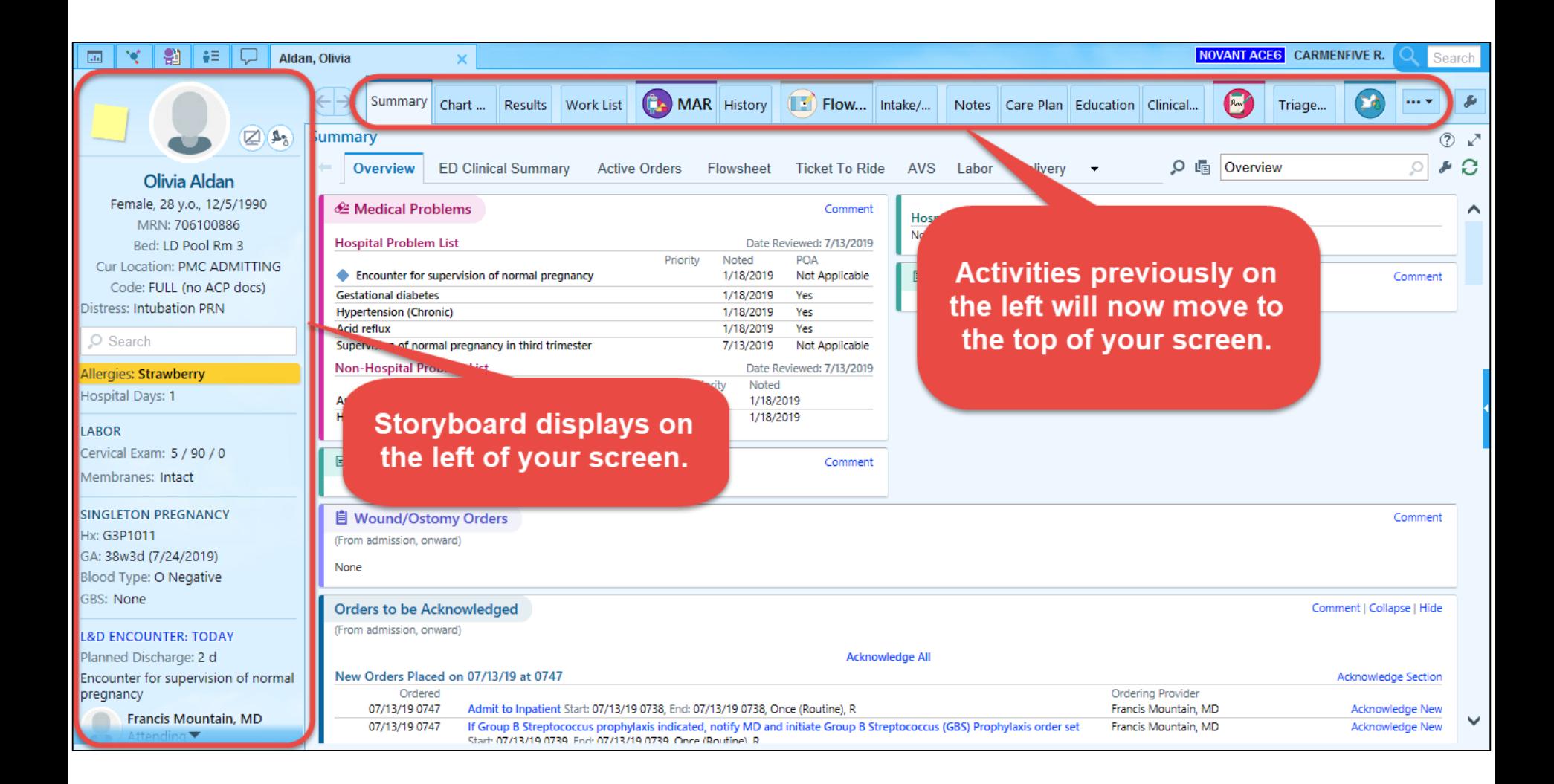

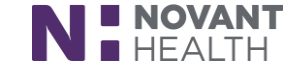

#### Three Stork Specialty Storyboards

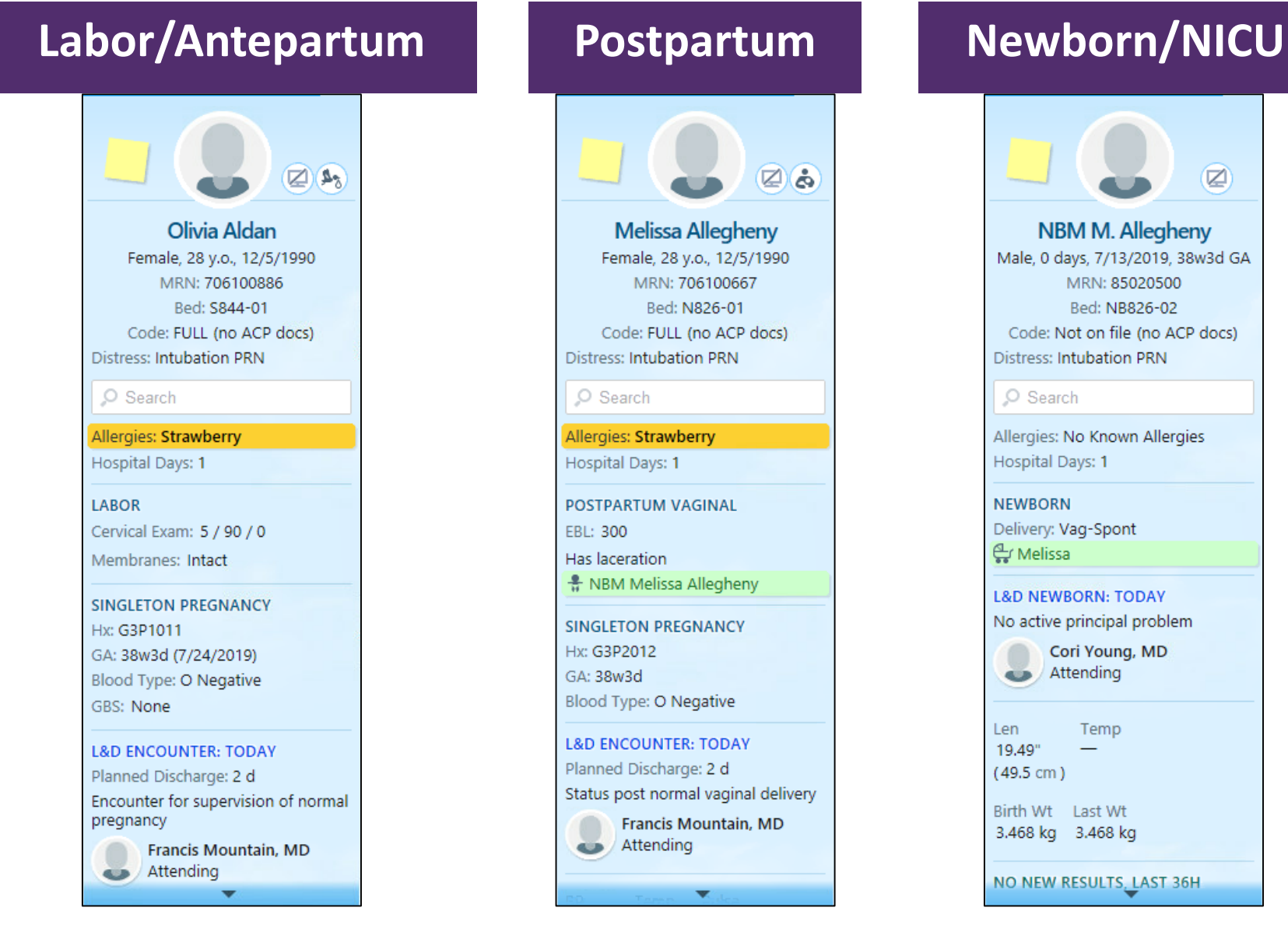

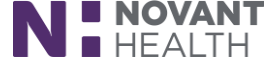

#### Four Storyboard Sections

Francis Mountain, MD

**The storyboard is divided into 4 sections : Patient Identification, Notifications, Key Information and Details.**

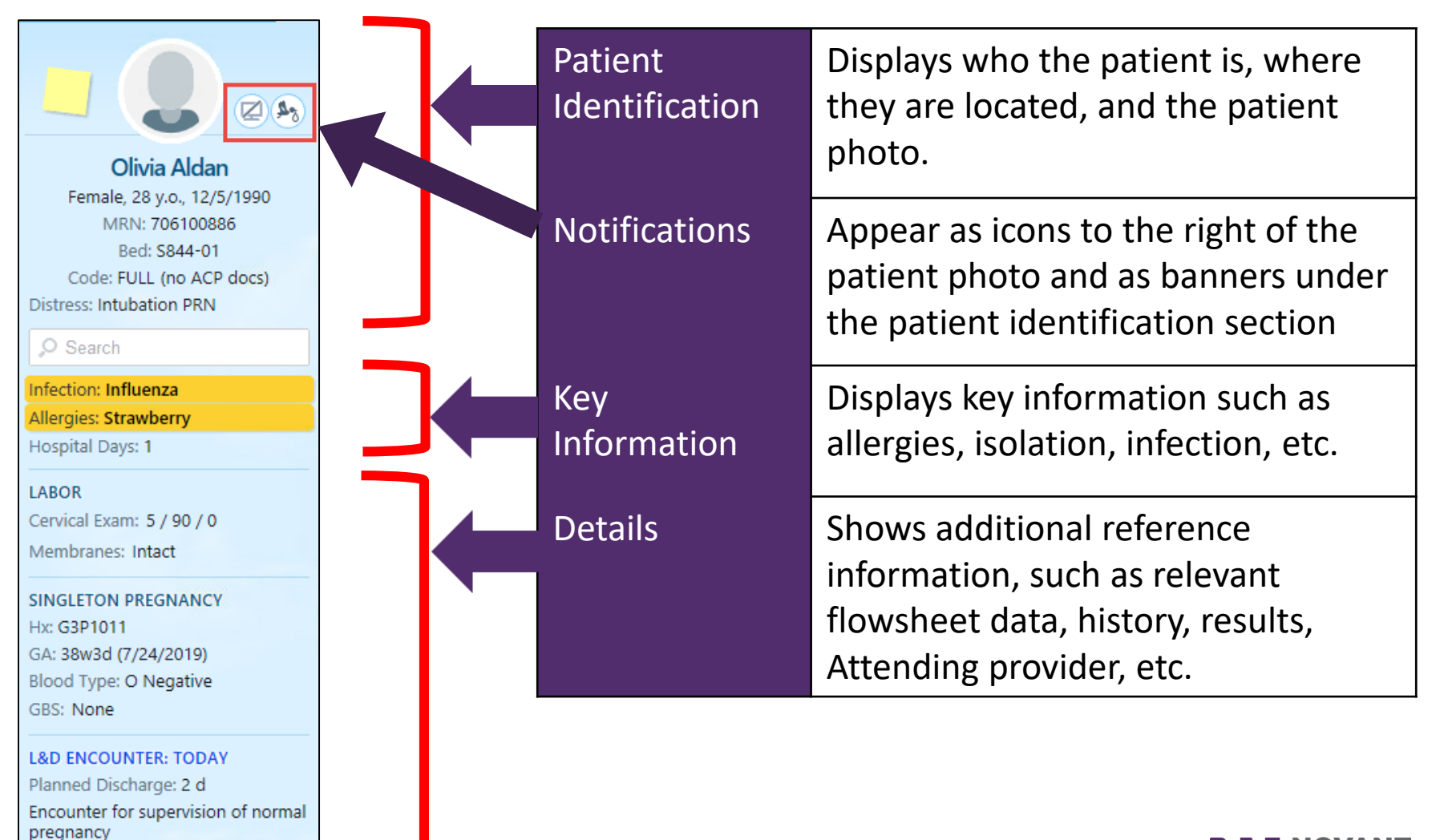

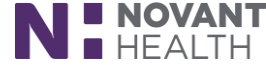

#### Pregnancy Status in Storyboard

**Pregnant patients will display the Stork icon**  $\left|\frac{\mathbf{a}}{b}\right|$  **to the right of their photo on the Storyboard. Hover over the icon to see the tooltip indicating the "Patient is currently pregnant" as well as the gestational age.**

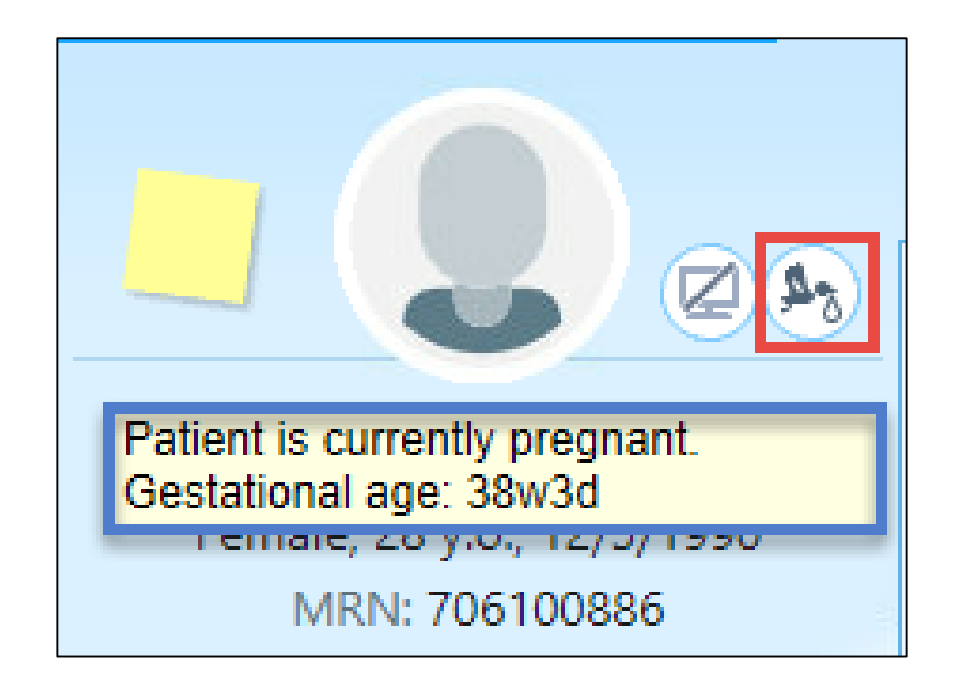

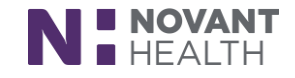

#### Breastfeeding Status in Storyboard

**After delivery, when a patient's Breastfeeding Status has been documented as "Yes" in**  the Postpartum flowsheet > Breasts/Nipples group, the Breastfeeding icon **c** will **display to the right of the patient's photo in the Storyboard. Hover over the icon to see the tooltip indicating the "Patient is currently lactating."**

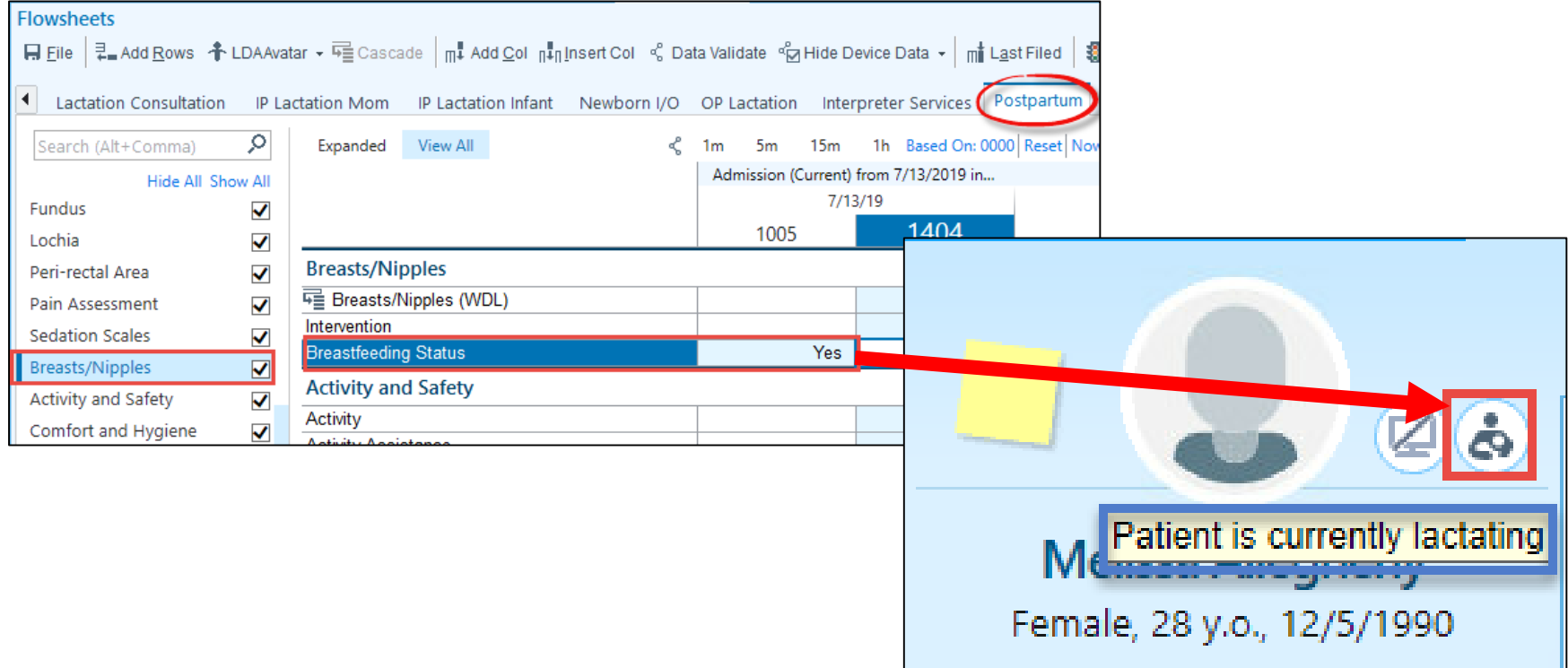

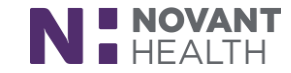

#### FYI Flags in Storyboard

**FYI flags will no longer display as light green banners under the patient's name. Instead,**  you will see the FYI Flag icon  $\sqrt{2}$  to the right of the patient's photo in the Storyboard. A **number will also be present over the icon to indicate how many FYI flags are listed for the patient. Hover over the icon to see the tooltip showing the specific FYI flags.**

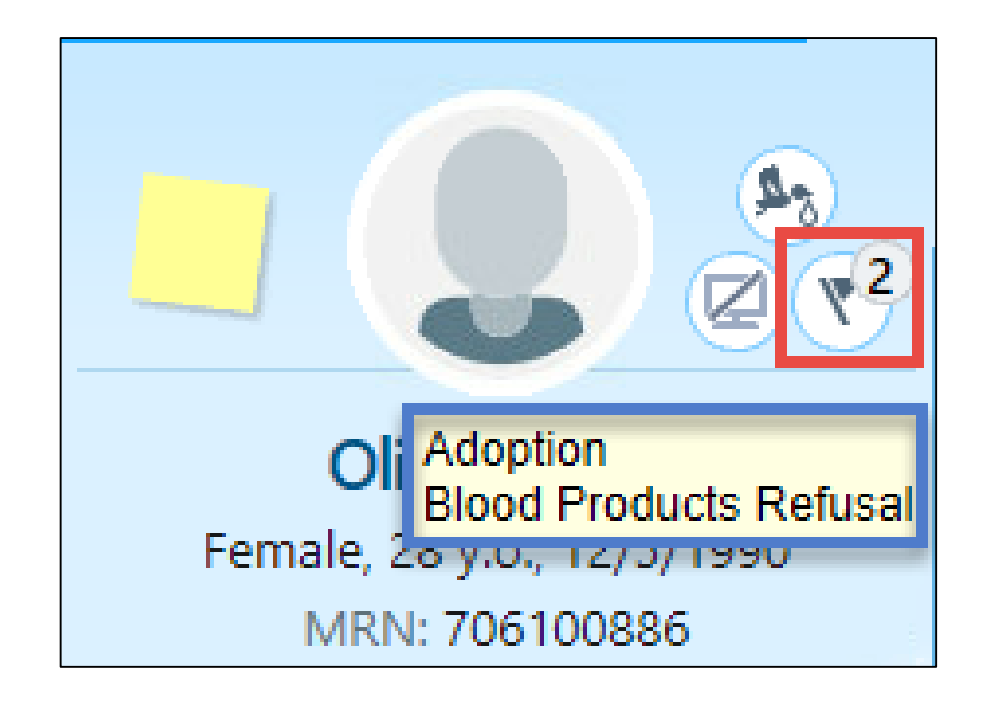

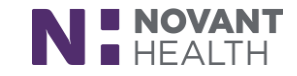

#### L&D Grease Board Column Personalization

**Re-organize or remove columns in your L&D Grease Board views when you click the wrench to the right of the view buttons. In the Choose Columns tab of the Grease Board Personalization window, select the view you want to personalize then re-arrange columns or remove columns from the "Your Columns" section. Removed columns will be moved to the "Available Columns" section to be added back if desired.**

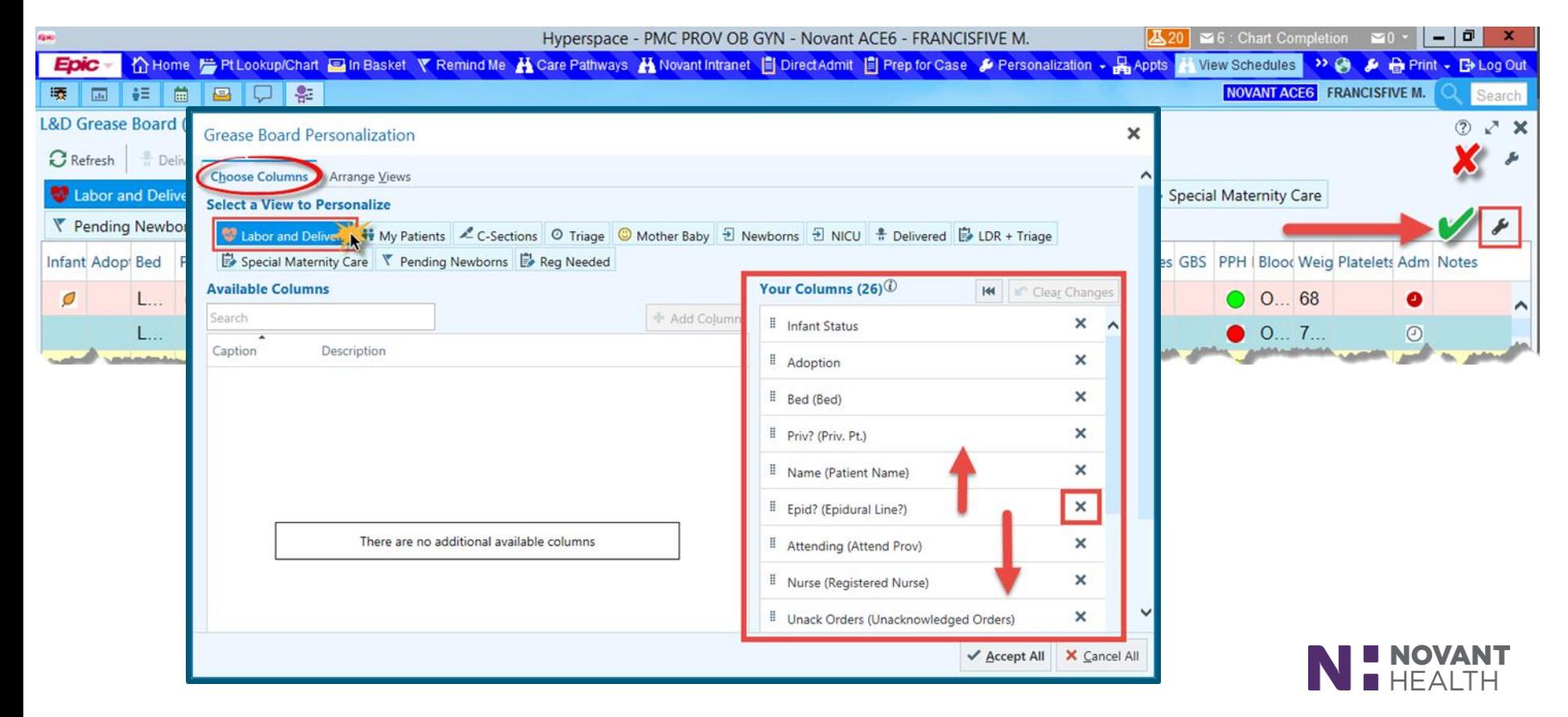

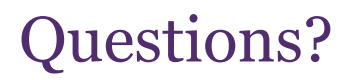

### **E-mail [dimensionsacutetraining@novanthealth.org](mailto:dimensionsacutetraining@novanthealth.org)**

**Be sure to specify that your question pertains to the STORK application.**

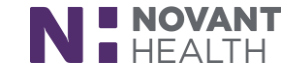